# *STEM Extension*

V5.3

# *for*

# *xHREM™*

# *(WinHREM™/MacHREM™ )*

# 走査型透過電子顕微鏡像

シミュレーションプログラム

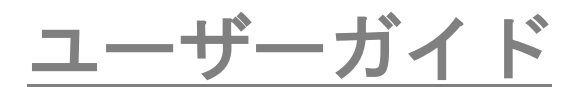

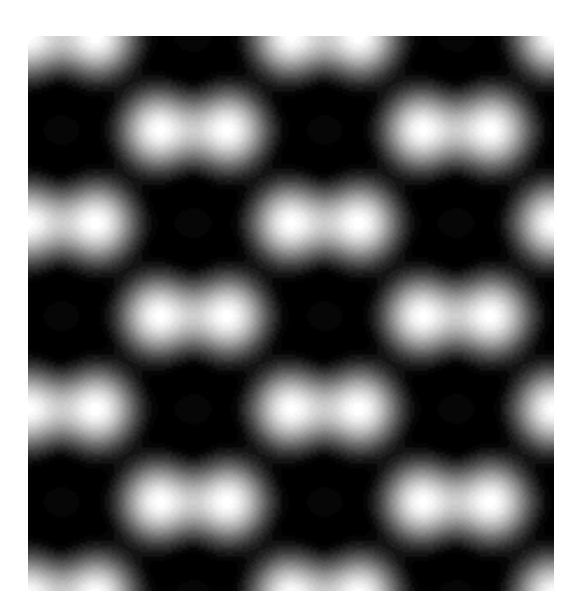

# 走査型透過電子顕微鏡像

# シミュレーションプログラム

# 取扱い説明書

# 構成

■ はじめに ■ インストール ■ さあ例題をやってみましょう データの入力 散乱の計算 STEM 像の濃淡表示 ■ トピックス TDS 吸収の取り扱い 必要な RAM サイズ STEM-DPC (Differential Phase Contrast) GPU による高速演算 ビットマップ(BMP)ウィンドウの一括クローズ

# はじめに

このプログラムは走査型透過電子顕微鏡像(STEM 像)を計算するもので、 Windows/Mac OS 用の高分解能電子顕微鏡像のシミュレーションのためのプログ ラムである **xHREM***™***(WinHREM***™***/MacHREM***™***)**の新しい機能として追加され たものです。

**xHREM***™*は以下のような特徴を備えています。

#### xHREM™の主な特徴

#### 1. 使いやすいユーザインターフェイス

 **xHREM***™* では Windows/Mac OS の操作性の利点を活かしたグラフィカルユー ザインターフェイス(GUI)をもちいて入力データを対話形式で作成します。

 **xHREM***™* は任意の結晶および欠陥構造、界面等をも取り扱える汎用プログラム であります。このような汎用プログラムは一般に入力データが複雑になる傾向があ りますが、このグラフィカルユーザインターフェイス (GUI) をもちいれば、専門 的な知識を必要とせず初心者にも複雑なモデルのデータ入力を容易に行うことが できます。

## 2. 信頼のおけるアルゴリズム

 **xHREM***™* は米国アリゾナ州立大学において開発されたマルチスライス法によ る高分解能電子顕微鏡像のシミュレーションプログラムを基本としています。この 基本となるプログラムは、現在、最も信頼のおける電子顕微鏡像シミュレーション プログラムの1つであります。

## 3. 高品位な出力画像

投影ポテンシャル、試料下面の電子波動関数、シミュレーション像、電子線回折 パターン等の数値データは専用のユーティリティにより高品位な濃淡像(ビットマ ップ)としてレーザープリンター等に出力することができます。また、濃淡像を数 値データ出力し、他のソフトにより解析することが可能です。

### STEM 拡張機能の特徴

# 1. 使いやすいユーザインターフェイス

STEM 拡張機能では Windows/Mac OS の操作性の利点を活かしたグラフィカルユー ザインターフェイス(GUI)をもちいて入力データを作成します。

## 2. 信頼のおけるアルゴリズム

STEM-HAADF 像では熱散漫散乱 (TDS) が主要な信号源です。STEM 拡張機能では熱 散漫散乱(TDS)を吸収ポテンシャルにより効率的に取り扱うことが可能です。詳細 については以下の論文を参照して下さい。

K. Ishizuka: A practical approach for STEM image simulation based on the FFT multislice method, Ultramicroscopy 90 (2001) 71-83.

# 3. 演算の効率化:

STEM 像の計算では各走査点で散乱計算を行う必要があり、計算量が膨大になりま す。このため、STEM 拡張機能では演算を高速化するため multi-core CPU に対応し ています。

また、離散的な計算値の高精度補間により STEM 像を表示することにより以前のも のに較べて計算時間を約 1/20 に短縮可能です。

# 4. GPU(GPGPU)のサポート

STEM 計算をさらに高速化するために GPGPU (General-purpose computing on Graphic Processing Unit) が使用可能になりました。

WindowsではNVIDIA CUDA (Compute Unified Device Architecture)を用いてNVIDIA GPU を利用できます。最新の NVIDIA GPU では Multi-Core CPU の 10-20 倍の計算能 力があり、10-20 台のクラスターの性能を 1 台の GPU で安価に達成することができ ます。古い GPU でも Multi-Core CPU の数倍の計算能力があり、数台のクラスター に匹敵します。さらに、GPU module では複数台の GPU を使用することが可能です。 また、OpenCL (Open Computing Language) 対応となり NVIDIA 以外の GPGPU が利用 で出来ます。

macOS では OpenCL を用いて Apple Silicon GPU および他社の GPGPU を利用できま す。

# ■ インストール

STEM プログラム 32bit 版およびサンプルデータは xHREM のインストール時に既 にインストールされています。

STEM プログラム 64bit 版の場合は xHREM の Programs フォルダにコピーして下 さい(STEMxx.exe はインストーラではありません)。

STEM プログラムを追加購入された場合にはキーの更新が必要となります。キーの 更新は Remote Update が可能です。現在のキーの情報を送って頂ければ、折り返 し更新データをお送りします。

# GPU 版の使用について(Ver.5.0 より)

GPU 版の計算モジュールは使用される OS に従ってすでにインストールされてい ます。ご使用中の PC に使用可能な GPU が検出された場合には STEM のダイアロ グの Option Tab で GPU が選択できるようになります。

ライセンスが古い場合にはライセンスの更新が必要になります。その場合には、 Feature not found のメッセージが出ます。

# 試用版としての使用 (v4.1 以降)

ユーザキーが認識できない場合には、評価版として動作します。この場合には入力 データの保存や MULTIGUI による散乱計算はできませんが、提供されるサンプル データの計算結果を使用して、シミュレーションの道筋を体験することができます。

# ■ さあ例題をやってみましょう

# データの入力

STEM 用のデータ作成には散乱強度計算のデータ作成用の入力プログラム MultiGUI が使われます。STEM に必要な追加データはオプション機能で入力しま す。MultiGUI で入力する通常のデータの説明は xHREM 入力プログラム(ユーティ リティ)の使い方を参照下さい。

例題として GaAs のサンプルデータ(GaAs001s.WS1)がプログラムとともに供給さ れています。

試用版として使用する場合には入力データの保存や実際の計算はできませんが、提 供されるサンプルデータの計算結果を使用して、シミュレーションの道筋を体験す ることができます

STEM に必要な追加データを入力するには MultiGUI ウィンドウの下にある Option の中から STEM を選択します。

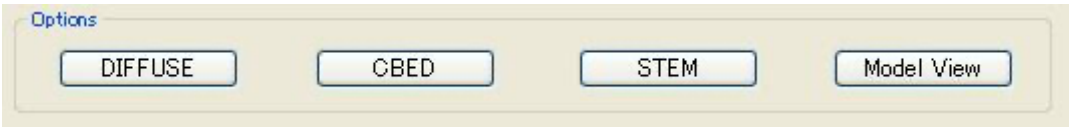

すると次のようなウィンドウが現れます:

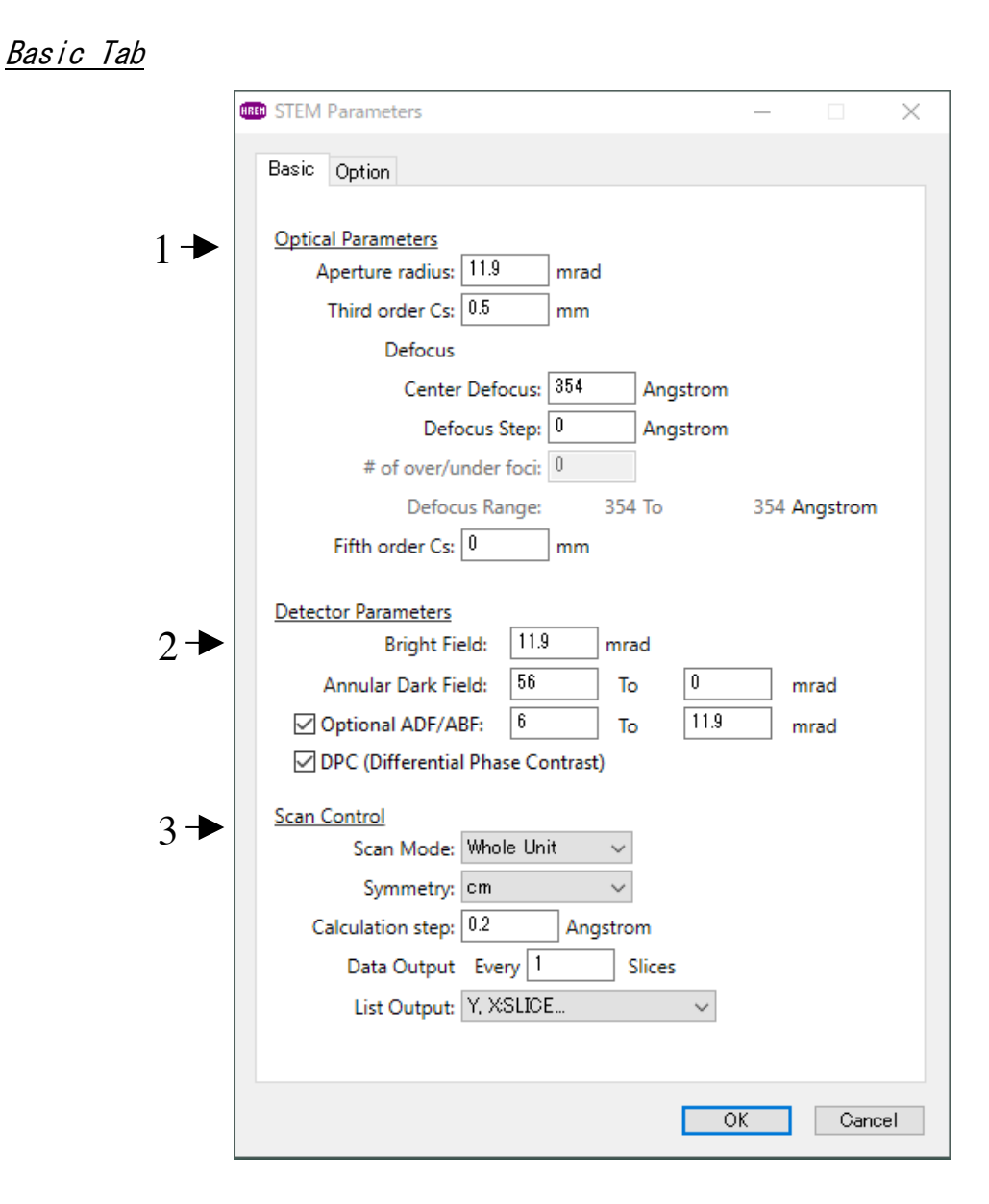

#### 1. 光学条件の設定

対物絞りの半径、収差係数を入力します。絞りの大きさは mrad での入力も可 能です(Preferences で mrad を前もって選択して下さい)。

複数デフォーカスの計算を行うことも可能です。その場合、中心デフォーカス、 デフォーカス間隔、オーバーおよびアンダーの枚数を指定します。

#### 2. 検出器の領域の設定

明視野、暗視野の検出器の大きさを指定します。mrad での入力も可能です (Preferences で mrad を前もって選択して下さい)。

(v4.4 以降)2つめの環状検出器も指定可能です。これにより、HAADF と同時 に ABF あるいは LA-ADF, MA-ADF などの計算を同時に行うこと可能です。

(v4.6 以降) DPC (Differential Phase Contrast)信号の計算の指定が可能です。DPC 信号は散乱強度の重心(Center of Mass: CoM)として計算されます。

## 3. 走査のモードと範囲、および出力間隔の設定

走査のモード:次のプルダウンリストから選択します:

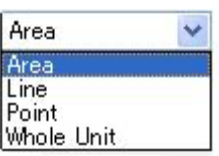

走査範囲:走査モードに応じて範囲の指定が変わります。

- 「Area」:走査する領域の top, left; bottom, right の座標、x, y 方向のサンプ ル点数を指定します。
- 「Line」:走査するラインの始点、終点の座標とサンプル点数を指定します
- 「Point」:一点の座標を指定します。
- 「Whole Unit」:全ユニットセルが対称操作を考慮して計算されます。この ため、適用する対称操作(2次元)と近似的な走査間隔を指定しま す。実際の走査点数は指定された近似的な走査間隔をもとに内部で 決定されます。

サポートされている対称性は以下の通りです:p1, p2, pm, pg, cm, pmm, pmg, pgg, cmm and p4.

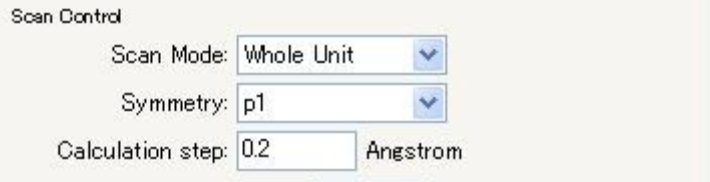

出力間隔:STEM 像強度の出力される試料厚みをスライス数で指定します

リスト出力:走査の進行を表すリスト出力。各スライスでの計算が高速に行 われる場合にはリスト出力が全体の計算時間を制御する場合が生じ る。そのような場合には、リスト出力を簡素にすると有効である。

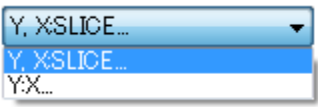

Option タブで GPU が選択された場合には、リスト出力は Y:X…に制限されま す。

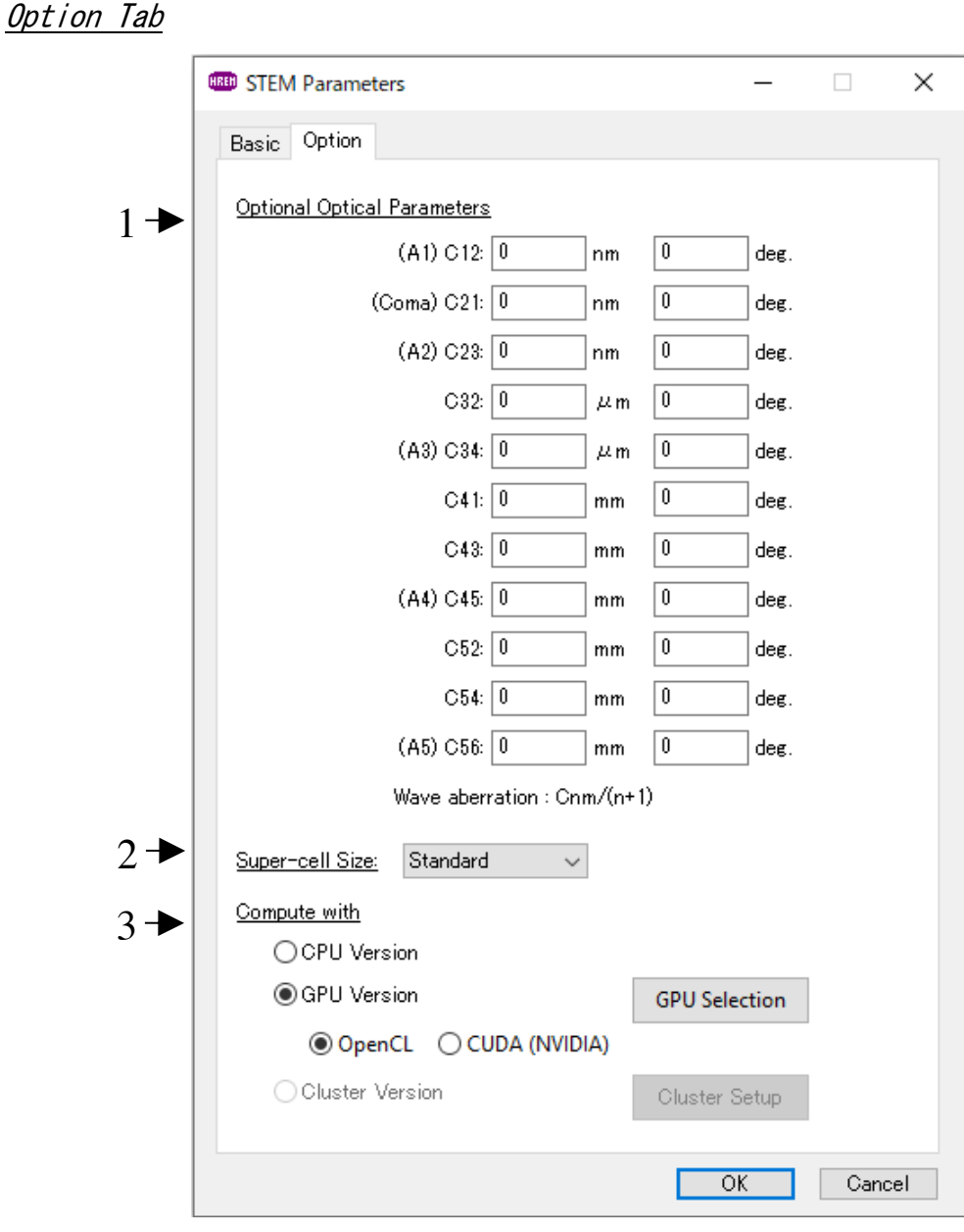

- 1. 高次収差係数(Optional Optical Parameters) 幾何収差で5次までの高次収差係数の入力が可能です。収差係数の定義は各 様ですが、ここでは各波面収差が となるように *Cnm* 定義されています。 (*n* +1)  $\alpha^{(n+1)}\cos m(\phi-\phi_{nm})$
- 2. スーパーセルサイズ(Super-cell Size)

計算でのスーパーセルサイズを次のプルダウンリストから選択します。通常は € Standard を使用します:

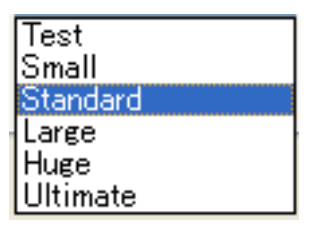

スーパーセルサイズは入力された構造モデルよりも大きいものを選択すべき です。構造モデルがスーパーセルサイズよりも小さい場合には、モデルサイズに 近くなるように入力された構造モデルが繰返されて並べられます。このため、実際の 計算モデルサイズは入力モデルの整数倍となります。

#### 3. 計算モデルの選択(Compute with)

GPU (GPGPU)が見つからない場合、あるいはクラスターモジュールが Programs フォルダにない場合には対応する計算モデルの選択はできません。

NVIDIA GPU がが使用可能な場合には、OpenCL、CUDA (NVIDIA)のラジオボ タンが選択できます。その場合には CUDA の使用を推薦します。

NVIDIA 以外の GPU が使用可能な場合には、OpenCL ラジオボタンが選択可 能になります。Apple Silicon GPU の場合が OpenCL のみが利用可能です。

それらのラジオボタンを選択すると以下のようなダイアログ(GPU Selection) が現れます。Default では全ての GPU が未選択ですので、使用したい GPU を 選んで下さい。

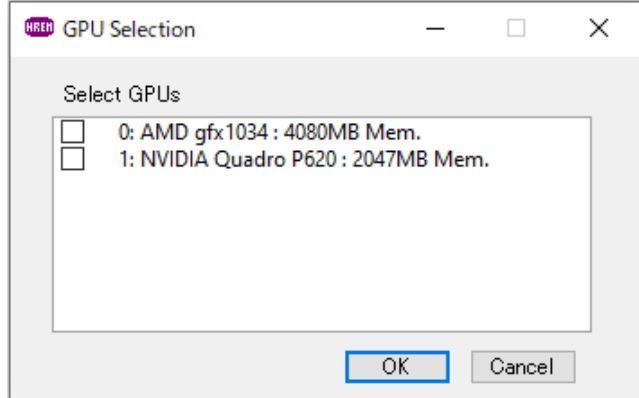

*NOTE:* 詳しくはトピックス「GPU による高速演算」を参照して下さい。

| n | モデル             | スーパーセル<br>(目標値) | FT空間間隔<br>(目標値) | 計算点数*<br>(2の冪乗) |
|---|-----------------|-----------------|-----------------|-----------------|
|   | Test            | 12.5A           | 0.08/A          | 128             |
| 2 | Small           | 25              | 0.04            | 256             |
| 3 | Standard        | 50              | 0.02            | 512             |
| 4 | Large           | 100             | 0.01            | 1024            |
| 5 | Huge            | 200             | 0.005           | 2048            |
| 6 | <b>Ultimate</b> | 400             | 0.0025          | 4096            |

モデル(計算点数)とスーパーセルサイズ

\*この計算点数は最大計算範囲 Range(d\*)を 5.0/A までに設定した直交系 の場合です。この場合、実空間計算間隔=0.1 A (1/2d\*) になります。 FT 空間計算間隔=1/スーパーセル; 実空間計算間隔=1/2d\* 計算点数(2の冪乗) > (2d\*/ FT 空間計算間隔)

- TIPS: 最大計算範囲は Preferences/Dynamical calculation の Range で設定します。最大 計算範囲を大きくすると計算点数が比例して増加します。斜交系の場合には必要と される計算点数はこの値よりも大きくなります。
- TIPS: HAADF TDS 吸収ポテンシャルを用いる場合には、最大計算範囲 Range (d\*)は 通常 5.0/A (実空間計算間隔=1/2d\*=0.1A)で十分です。

TDS吸収ポテンシャルを用いないで、Frozen Phonon モデルで熱散漫散乱(Thermal Diffuse Scattering)を計算する場合には、原子散乱能が十分に減衰するところまで 計算に取り込む必要があります。このため、最大計算範囲 Range (d\*)は 30.0/A 程 度となります。また、Frozen Phonon モデルで TDS を計算するためには多くの原子配 置(configuration)を計算して、強度の平均を取る必要があり、実用的な手法ではあり ません。

- TIPS: STEM 像の計算のためには散乱強度の分布を求める必要があります。このため、 Standard よりも小さなスーパーセルは推奨されません。
- 注意 **STEM**シミュレーションではスーパーセルを使用するので計算点が非常に 大きくなります。このため、全領域のポテンシャル分布や回折強度をリ スト出力しようとすると大量のデータが出力されることになりますので ご注意下さい。

# 散乱の計算

- 1. MultiGUI で基本データを作成します。
- TIPS: 高角までの弾性散乱を計算する為に Preferences/Dynamical calculation の Range で弾性散乱の計算範囲を s=1.5-2.0/A (d\*=3.0-4.0/A)、または、それ以上に設定し ます。ただし、Doyle-Turner では S=2.0/A 以上は使用出来ません。S=2.0/A 以上を 計算するには Weikenmeier-Kohl を選択します。
- TIPS: Preferences/Atomic Scattering Factor で散乱能を Weikenmier-Kohl Scattering Factor を選択し、「Including TDS Absorption」を選択します。ただし。TDS 吸収を無 視して、弾性散乱のみで STEM 像を計算する場合はこの選択は必要ありません。 TDS を計算する為には各原子の温度因子(Debye-Waller factor)が必要であることに 注意して下さい。
- 2. STEM の追加データを作成します。
- 3. MultiGUI の File メニューから Save または Save As によりデータを保存しま す。 (保存しないと Execute は選択出来ません)

試用版として使用している場合には実際の計算は実行できませんので、このス テップ以降は飛ばして終了します。

- 4. MultiGUI の File メニューから Execute STEM を選択して STEM プログラムを起 動します。
- 5. 計算結果を表示するウィンドウが現れ、計算が実行されます。

計算が正常に終了すると「Congratulation」がウィンドウに表示されます。

- TIPS: 多くの点を走査する STEM 像の計算には時間が掛ります。このため、STEM 走査を 中断し、後で継続することが可能です。計算を継続するには、MultiGUI の制御で、 Multislice Calculation -> Append を選択します。計算が中断された場合には、再開 時には計算が完了している次の走査点から計算されます。
- 6. 出力リストを保存したい場合には File メニューから保存「Save As…」を選択 します。

# STEM 像の濃淡表示

STEM 像の表示には STEMimage を用います。STEM データは出力信号の選択によ り複数のファイルに出力されています。しかし、これらの複数のファイルは.SD フ ァイルの選択によりアクセス可能になっています。

STEM 像を表示するには:

- 1. STEMimage を起動します。
- 2. ファイル選択のダイアログで「.SD」ファイルを選択します。

SD ファイルが表示されていない場合には、ファイルの種類が「SD Data (\*.SD)」 になっているか確認してください。

次のようなウィンドウが現れます:

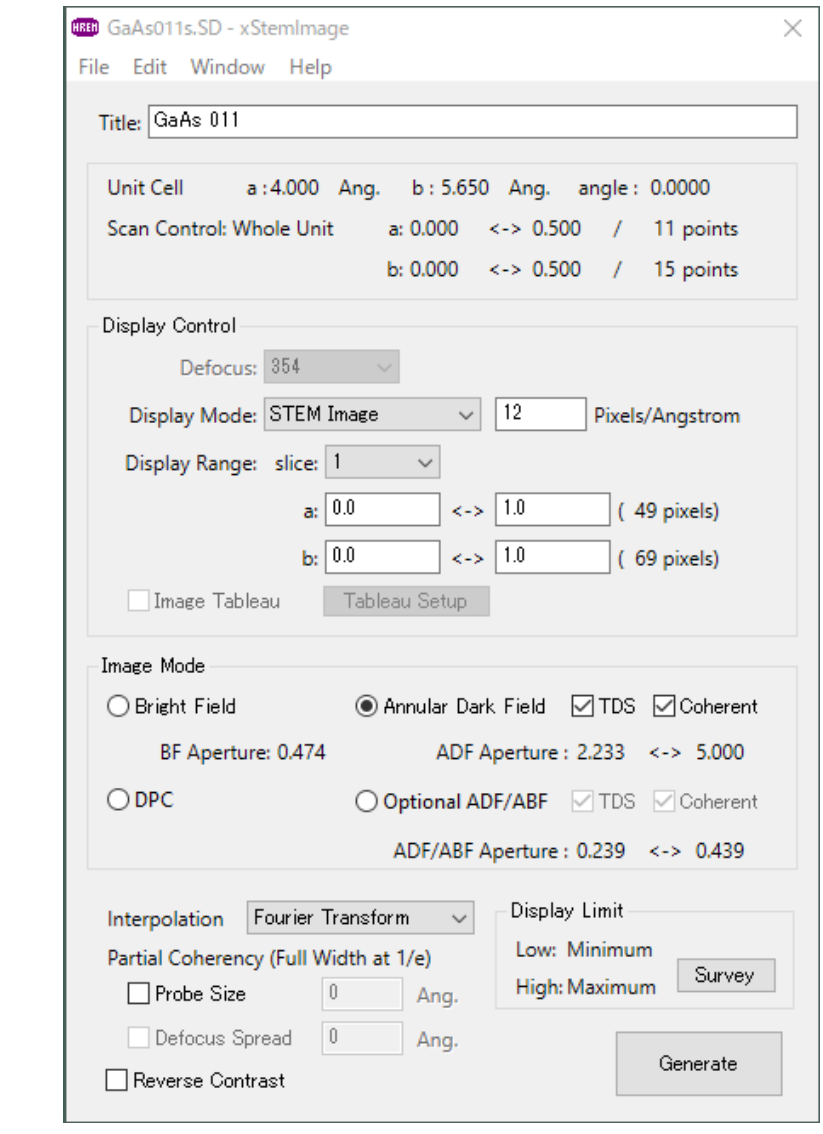

試用版として使用する場合には、提供されるサンプルデータの計算結果 (GaAs011s.SD)を利用します

## 3. 「Display Mode」を選択します。

選択できる Display Mode はデータの Scan Mode に依存します。この例のよう な2次元走査像のばあいには、試料厚さ(Slice)、表示領域、解像度(Pixels/length) を指定します。

複数デフォーカスが計算されている場合には、デフォーカス値(Defocus Spread の中心デフォーカス値)を指定できます。

「Scan Mode」が「Whole Unit」の場合は表示領域を複数ユニットに設定するこ とが可能です。

## 4. 「Image Mode」を選択する。

Bright Field (BF)、Annular Dark Field (ADF)、Optional ADF/ABF (v4.4 より)または DPC (v4.6 より)を選択します。環状検出器(ADF, ADF/ABF)のばあいは画像信号を TDS 非弾性散乱、弾性散乱計から選択します。

Optional ADF/ABF は追加の STEM 信号が計算されている場合にのみ選択可能に なります。また、DPC は STEM-DPC 信号が計算されている場合にのみ選択可能に なります。

## 5. Generate をクリックすれば画像が計算されます。

計算像の信号源を明らかにするために、"BF", "ADF", "ADT" (Optional Annular Detector) あるいは"Dh", "Dv" (DPC signals) がデータ名に追加して表示されます。

- TIPS: 計算点の強度の補間方法として Fourier 変換(Fourier Transform)と線形補間(Bilinear Interpolation)を選択出来ます。通常、Fourier変換による補間がよりスムーズな 画像を与えます。このため、より大きな計算間隔を使用することができ、計算時間を 短縮できます。
- TIPS: Probe Size および Defocus Spread による部分干渉性(Partial Coherency)の影響を 取り入れることが可能です。Probe Size および Defocus Spread の分布は Gauss 関数 を仮定しています。そして、1/e となる全幅を指定します。
- 註:Defocus Spread の効果は必要なデフォーカス範囲が計算されている必要があります。
- TIPS: STEMimage の表示した濃淡像の各表示のピクセルの数値データを ImageBMP の 場合と同様に「Save As...」により出力することが可能です。また、描画に使用した元 データの数値出力も可能です。詳しくは「ImageBMP による数値データ出力」を参照 して下さい。

# トピックス

 ここでは知っておくと便利な機能やアドバンスドなトピックスなどを解説し ています。最初から全てのトピックスに目を通す必要はありません。必要なときに 該当する項目を参照されると良いでしょう。

# TDS 吸収の取り扱い

熱散漫散乱(TDS)による弾性散乱波の吸収を取り入れた計算を行うことが可能で す。しかし、このためにはモデル原子の温度因子(Debye-Waller factor)を設定す る必要があります。温度因子が既知でない場合には、推定値を指定する必要があり ます。

TDS による弾性散乱波の吸収を取り入れた計算を行うには:

- 1. MultiGUI を起動し、
- 2. Edit メニューから Preferences を選びます。
- 3. Preferences ウィンドウの中の「Atomic Scattering factor」から 「Weikenmeier-Kohl Scattering Factor」を選択し、「Include TDS absorption」 にチェックを付けます。

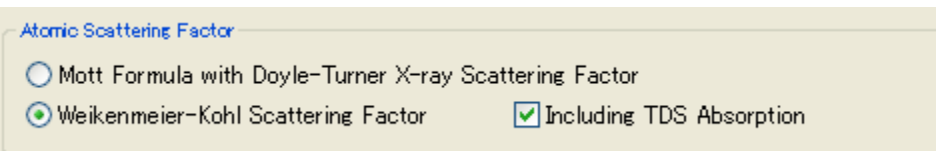

# 必要な RAM サイズ

 STEM 像の計算では各走査点で散乱計算を行う必要があります。このためには、 各走査点に対する計算で、すべての位相格子(Phase Grating)を必要となります。 近年の OS では外部メモリを利用した仮想メモリ機能により多くの位相格子を使用 することが可能です。

 しかし、一つの位相格子でもメインメモリ(RAM)に入りきらない場合には、 roll-in/roll-out により、結果的にすべての位相格子を外部メモリからメインメモ リに読み込まなければならなくなります。このとき、外部メモリがハードディスク の場合には位相格子のメインメモリへの読み込みに多くの時間が掛かることにな ります。すなわち、計算を高速化するためには、すべての位相格子を読み込むだけ のメインメモリ (RAM) が必要になります。

 通常、32-bit OS では、各プログラムは 2GB 程度しか使用できません。全体の 位相格子がそれ以上のメモリを必要とする場合には 64-bit OS に対応した STEM Extension Pro を使用する必要があります。

TIPS: Standard モデルで 512x512 画素を使用する場合には、各位相格子は

 $(512x512)$  x 8 (complex) x 2 = 4MB

となります。大きなモデルでは位相格子数も大きくなりますので、2GB以上になることもあ り得ます。

# STEM-DPC (Differential Phase Contrast)

STEM-DPCは(厚い)位相物体近似のもとで STEM を用いて位相物体の位相分布を得 る方法です。ここで、DPC 信号は回折強度分布の重心を表すベクトルで、このベク トルは試料の投影ポテンシャルに比例する位相分布の勾配(変化率)に対応します。

STEM 拡張機能で計算される DPC 像(Dh と Dv)は回折強度分布の重心(Center of Mass:CoM)であり、それらはピクセル型検出器を用いて得られる DPC 信号に対応し ます。しかし、実験データに対応する DPC 像を得るには他の STEM 像と同じように xSTEMimage の Display Control で出力解像度(pixels/angstrom)や出力領域を指示 する必要があります。

GaAs からの DPC 像を下に示します。これらは GaAs のポテンシャル分布の 011 投 影の水平(Dh)および垂直(Dv)微分に当たります。

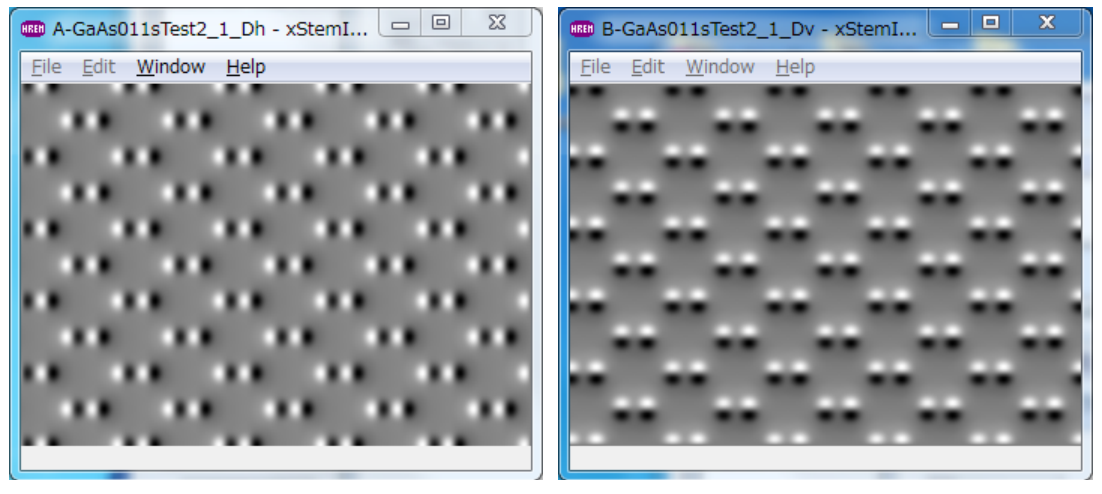

DigitalMicrograph のプラグインである qDPC を使って DPC 信号を積分するには DPC 像を DigitalMicrograph に読み込む必要があります。DPC 像は xSTEMimage の「File -> Export Data」コマンドを使って以下のように「gfx」フォーマットで保存 すれば容易に DigitalMicrograph に取り込むことができます:

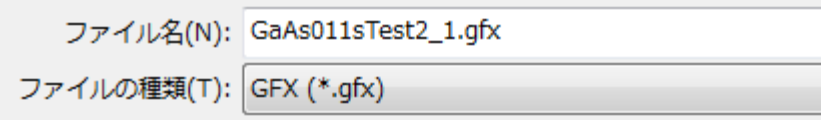

NOTE: xSTEMimage GUIのExportコマンドを使ってDPCデータを書き出す場合には、 Dh と Dv 像が生成され、同時に保存されますので、DPC 像を前もって作成する必要 はありません。一方、DPC 像を image window から書き出す場合にはその画像 (Dh ま たは Dv)のみが保存されます。

書き出された gfx ファイルは DigitalMicrograph の File メニューの Open コマン ドで容易に開くことができます。gfx ファイルを表示するにはファイルタイプで"All file"を選択する必要があるでしょう。あるいは、gfx ファイルを DigitalMicrograph にドラッグして開くこともできます。

次に示す位相像は上の DPC 像を qDPC の DCT...コマンドで積分することで得られた ものです。

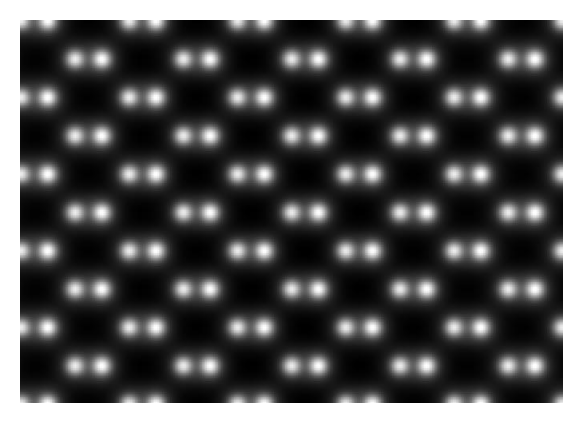

*Segmented Detector (*分割型検出器*)*:実時間で DPC 像を表示する4分割または2 重4分割の DPC 検出器が市販されています。この場合、DPC 信号はピクセル型検 出器で得られる CoM そのものではありませんが、CoM を十分に近似しています。 このため、STEM 拡張機能で得られる DPC 信号を用いて、分割型検出器で得られ る位相像を推定することが可能です。

# *References*

[1] qDPC, DigitalMicrograph plug-in: https://www.hremresearch.com/Eng/plugin/ qDPCEng.html (Microscopy Today 2018 Innovation Award product)

[2] Ishizuka A., Oka M., Seki T., Shibata N., and Ishizuka K. (2017) Boundaryartifact-free determination of potential distribution from differential phase contrast signals. Microscopy 66, 397-405 (The Japanese Society of Microscopy Award in 2019 paper)

[3] Ishizuka A. and Ishizuka K. (2020) Observation of Phase Objects using STEM - Differential Phase Contrast (DPC) microscopy, JEOL News 55, 24-31.

# GPU による高速演算

GPU を使って STEM 信号の計算を加速したい場合には、計算モデルで GPU Version を選択し、OpenCL または CUDA (NVIDIA)を選択します。

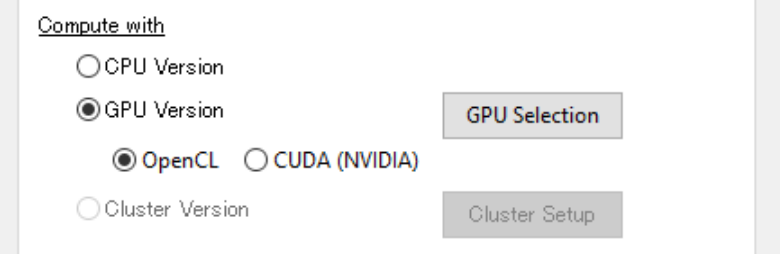

NOTE: CUDA (NVIDIA)は NVIDIA GPU が見つかった時にのみ選択可能になり ます。NVIDIA GPU のみを使用する場合には CUDA を選択することをお勧め します。

計算モデルのラジオボタンを選択すると以下のようなダイアログ(GPU Selection) が現れます。Default では全ての GPU が未選択ですので、使用したい GPU を選んで 下さい。

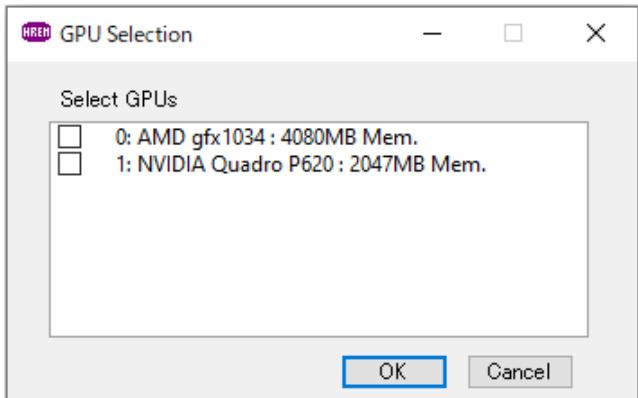

選択されている GPU を確認したい場合、あるいは、GPU の選択を変更したい場合に は GPU Selection のボタンを押して GPU の選択ダイアログを開いて下さい。

NOTE: 見つかった GPU (GPGPU) の名前とそのメモリー、そして選択 (USE) の有無 (1 または0)、受け持つ計算点の数(Batch)が以下のように MultiGUI の出力リスト にも表示されます:

#### GPU INFORMATION  $\mathbf{0}$

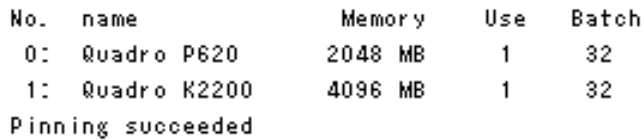

Program で使用される GPU の番号は Use の値 (1または0) で確認できます。上記 の例では全ての GPU が使用されています。

NOTE: 現在のところ、同じ(あるいは、計算能力の等しい) GPU が複数ある場合を 想定して、全 GPU に同じ走査点数の計算 (Batch 数)を与えています。このため、 計算能力の低い GPU を選択すると、計算能力の低い GPU が全体の計算時間を決定し てしまいます。その場合は、低速の GPU を選択に入れない方が効率的な場合があり 得ます。(この問題は将来のリリースで解決される予定です)

以下の出力例は全単位胞(ユニット)(x = 0.0 から 1.0; y = 0.0 から 1.0)を 100 x 100 点でスキャンした場合の計算点の進捗状況を示しています。この場合には計 算を最適化するために 32 のスキャン点をそれぞれの GPU に与えています。この場 合のように2つの GPU を使用する場合には、最初の 32 点 (1 から 32) は GPU 0 が 計算し(1:0)、次の 32点 (33 から 64)は GPU 1 が計算します(33:1)。その後、GPU 0 は3番目の 32 点(65 から 96)を計算します(65:0)。もし、走査線上に残る点が 32 点未満であれば、次の走査線上の走査点と合わせて 32 点として一つの GPU に計 算させます。この例では、最初の走査線では 4点 (97 から 100) が残りますので、 次の走査線の 28 点(1 から 28)とともに 32 点として GPU 1 で計算されます(97:1)。 そして、2番目の走杳線の次の 32点 (29 から 60)は GPU 0 により計算されます  $(29:0)$ <sub>0</sub>

NOTE: コロン(:)の前後の数値は各走査線上の開始点と使用される GPU の番号をそ れぞれ表しています。

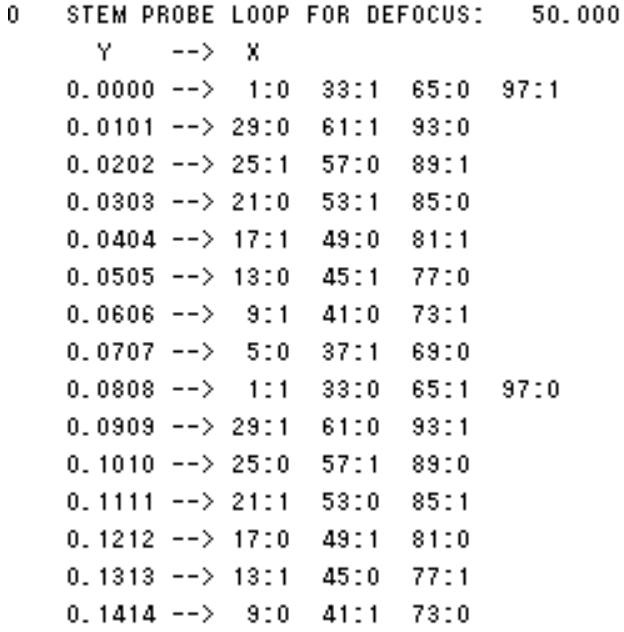

NOTE: 上に示した例では走査線の全域 (0.0 から 1.0) を 100 点で計算しますので、 走査の間隔は 1.0/99 = 0.01010...となります。このため、Y の値は 0.01010 の倍 数になっています。もし、全域 (0.0 から 1.0) を 101 点で走査すれば走査の間隔 は 1.0/100 = 0.01 となり、Y の値は単純な数値 0.01 の倍数となります。

# ビットマップ(BMP)ウィンドウの一括クローズ

個々のビットマップウィンドウは「File」メニューの「Close」(または、ビットマ ップウィンドウのクローズボタン)によりクローズできます。また、「Shift」キー を押しながらこのクローズ処理を行うと、保存ダイアログを表示せずにウィンドウ をクローズできます。

STEMimage で複数のビットマップウィンドウを表示している場合、それらを一括 してクローズしたいことがあるでしょう。ビットマップウィンドウを一括してクロ ーズするには以下のようにして下さい:

1)ビットマップウィンドウの File メニュー(または、クローズボタン)

「Alt (Windows)/Option (Mac)」キーを押しながら、「File」メニューの「Close」 (または、ウィンドウのクローズボタン)でクローズ処理を行うと、保存ダイアロ グを表示しながらすべてのビットマップウィンドウを順次クローズすることがで きます。

保存ダイアログで Cancel が選択されると、それ以降のクローズ処置は中断されま す。

「Shift」キーを押しながら、上記のクローズ処理を行うと、保存ダイアログを表示 せずにすべてのウィンドウをクローズできます。

2) STEMimage ウィンドウの Exit (Windows)/Ouit (Mac) (または、クローズボ タン)

STEMimage を終了する前に、保存ダイアログを表示しながら、すべてのビットマ ップウィンドウを順次クローズすることができます。保存ダイアログで Cancel が 選択されると、それ以降のクローズ処置は中断されます。

「Shift」キーを押しておくと、保存ダイアログを表示せずにすべてのウィンドウを クローズできます。

このビットマップウィンドウの一括クローズ処理は ImageBMP の場合にも有効で す。

# FAQ

Frequently Asked Questions

この章では

よく聞かれる質問について

Q and A 形式で説明しています。

# STEM 機能拡張に関して

Q401: STEMimage の出力がモデル構造を反映しているようには思われません

Q402: スーパーセルサイズはどのように選べばいいでしょうか

Q403: モデルサイズが大きくなると、計算が極端に遅くなります

Q404: 散乱計算にはどこまで含めればいいですか。この範囲はモデルサイズに依存 しますか

Q405: 計算の所要時間を短くするにはどうすればいいでしょうか

# STEM 機能拡張に関して

◯401 STEMimage の出力がモデル構造を反映しているようには思われません。

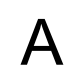

A まず、Model Viewer(MultiGUI <sup>の</sup> Model View)で投影モデル構造を確認して下さい。投影 モデル構造が正しく表示されれば、走査(スキャン)のステップを確認して下さい。ステッ プサイズが 0.3 A 以上ではスムーズな原子構造にはなりません。

NOTE: もし、入力座標、指定された空間群が正しく、投影モデル構造が正しくない場合 には、指定された空間群の対称操作に誤りのあることが考えられます。表示される対称操 作を確認の上、誤りがあればサポートまでご連絡下さい。

○402 スーパーセルサイズはどのように選べばいいでしょうか。

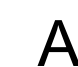

A スーパーセルサイズはフーリエ空間の計算間隔を決定します(スーパーセルサイズの逆 数が散乱分布の計算間隔になります)。このため、良好な計算結果を得るためには、スー パーセルサイズは 5 nm 以上(散乱分布の計算間隔は 0.2 /nm 以下)にします。

# 1.結晶モデル

5 nm 以下の単位胞の結晶の場合は、スーパーセルサイズから「Standard」を選択します。

プログラムが単位胞を繰返して、5 nm に近いスーパーセルを作成します。単位胞が 5 nm 以上の場合には、単位胞が含まれるサイズのスーパーセルを指定します。

2.界面、欠陥を含むモデル

モデルの長い方向がスーパーセルに含まれるようにサイズを指定します。短い方向はス ーパーセルに近くなるようにモデルが繰返されます。

3. ナノ粒子など、周期がまったくないモデル

モデル全体がスーパーセルに含まれるようにサイズを指定します。

○403 モデルサイズが大きくなると、計算が極端に遅くなります。

 $\bigwedge~$  STEM の計算では各走査点で全ての位相格子が使用されます。このため、モデルが大き<br> $\bigwedge~$  くなり全位相格子がメインメモリ(RAM)に収まらなくなると、各走査点で全位相格子を外 部メモリから読み込まなければならなくなります。最近の計算機の計算速度は十分に速 いので、このデータアクセスのために計算全体が極端に遅くなります。

これを避けるためには、RAMサイズを大きくする必要があります。位相格子全体が約2GB 以上になると、64-bit OS をサポートする 64-bit 版(STEM Extension Pro)を使用しなけれ ばならないでしょう。

# ◯404 <sup>散乱計算にはどこまで含めればいいですか。この範囲はモデルサイズに依存しますか。</sup>

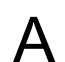

A 通常、弾性散乱による入射プローブの伝播を計算するには、S=2.5/A (d\*=5.0/A)までを 含めれば十分です。この範囲はモデルサイズに依存しません。

# ◯405 計算の所要時間を短くするにはどうすればいいでしょうか。

A STEM では各走査点で散乱計算が必要となりますので、全体の計算時間が長くなりま す。STEM Extension の現バージョンでは Multi-CPU (Core)がサポートされています。こ のため、Multi-CPU の PC を用いれば CPU(core)数に比例して計算時間を短縮すること が可能です。

さらに所要時間を短くするには、計算機を複数同時に使用するクラスター版(STEM Extension Cluster)を使用することをお勧めします。

また、v.5.0 より GPGPU (General-purpose computing on Graphic Processing Unit)が STEM 計算に使用可能になりました。

Windows では NVIDIA CUDA (Compute Unified Device Architecture)を用いて NVIDIA GPU を利用できます。最新の NVIDIA GPU では Multi-Core CPU の 10-20 倍の計算能 力があり、10-20 台のクラスターの性能を 1 台の GPU で安価に達成することができます。 古い GPU でも Multi-Core CPU の数倍の計算能力があり、数台のクラスターに匹敵しま す。さらに、GPU module では複数台の GPU を使用することが可能です。また、v5.2 より OpenCL (Open Computing Language) 対応となり NVIDIA 以外の GPGPU が利用できる ようになりました。

macOS では OpenCL を用いて Apple Silicon GPU および他社の GPGPU を利用できます (v5.3 より)。